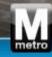

## Maintain Supplier Contact Information

**User Guide** 

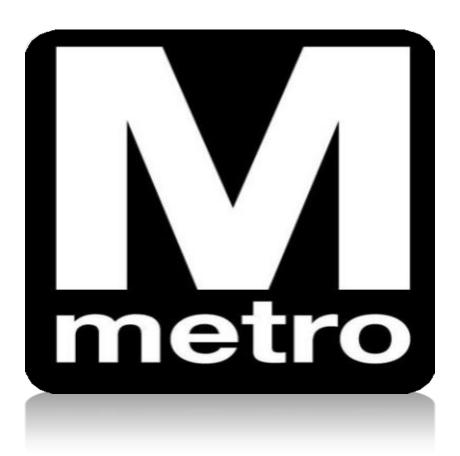

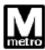

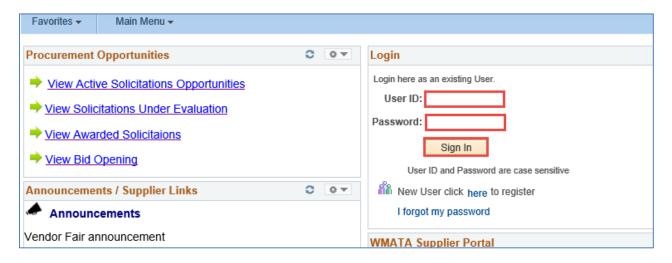

| Step | Action                                            |
|------|---------------------------------------------------|
| 1.   | Enter your User ID in the User ID field.          |
| 2.   | Enter your password in the <b>Password</b> field. |
| 3.   | Click the Sign In button.                         |

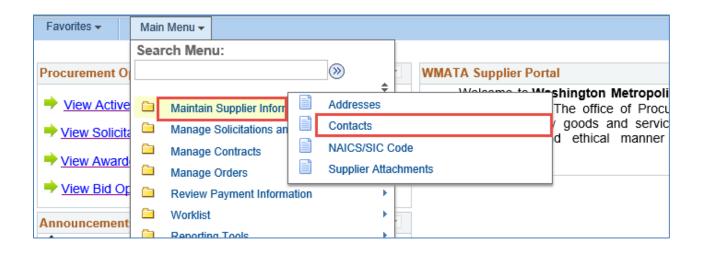

| Step | Action                                                              |
|------|---------------------------------------------------------------------|
| 4.   | Navigate to the <b>Contacts</b> page using the following menu path: |
|      | Main Menu > Maintain Supplier Information > Contacts                |

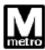

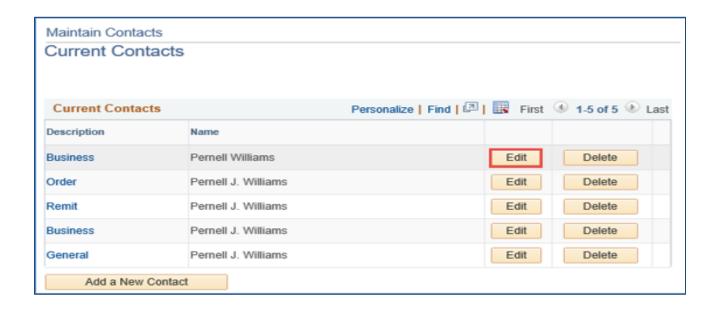

| Step | Action                                                                               |
|------|--------------------------------------------------------------------------------------|
| 5.   | Click the <b>Edit</b> button.                                                        |
|      | Note: Use the Delete button to delete a contact. Use the Add a New Contact button to |

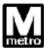

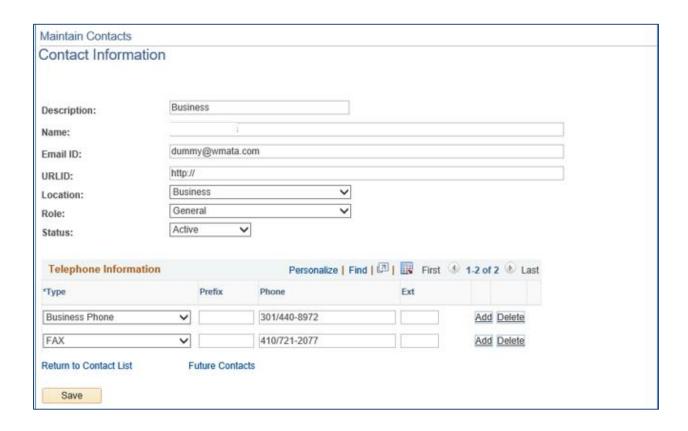

| Step | Action                                                                                                    |
|------|----------------------------------------------------------------------------------------------------|
| 6.   | Update/complete the fields on the <b>Contact Information</b> page as appropriate to update your supplier contact information. |
| 7.   | Click the <b>Save</b> button.                                                                                                 |
|      | End of procedure.                                                                                                    |